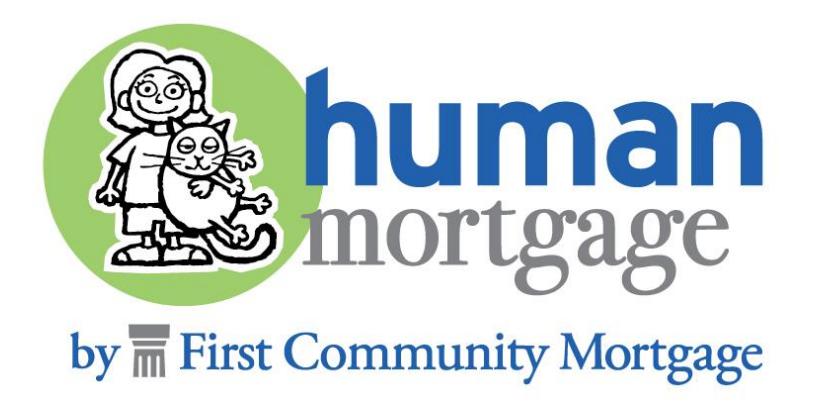

# EXTENDING & EDITING LOCKS

# CORRESPONDENT LENDING

## LOGIN TO TPO CONNECT USING THE LINK BELOW. YOUR USER NAME WILL ALWAYS BE YOUR EMAIL ADDRESS

### [https://1663022307.encompasstpoconnect.com](https://1663022307.encompasstpoconnect.com/)

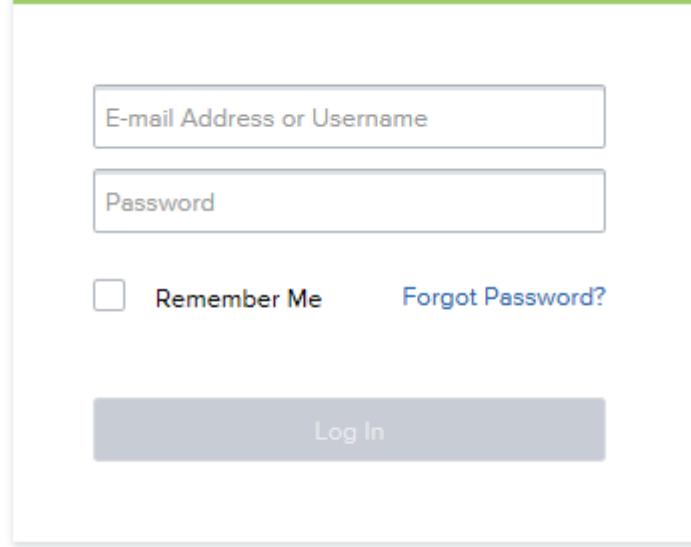

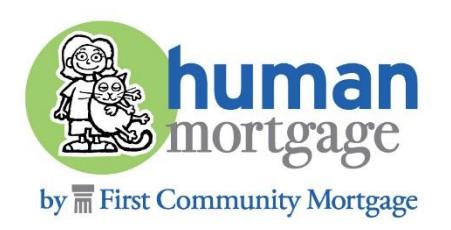

#### OPEN. ONCE OPEN, ON THE LEFT SIDE OF THE SCREEN, CLICK **PRODUCT PRICING**<br>& LOCK. FIND THE LOAN YOU WOULD LIKE TO EXTEND OR EDIT. CLICK ON THE LOAN TO **& LOCK.**

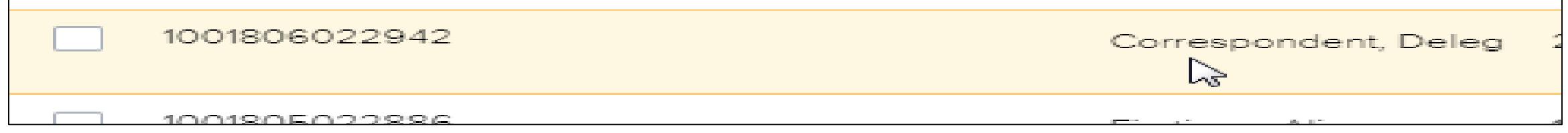

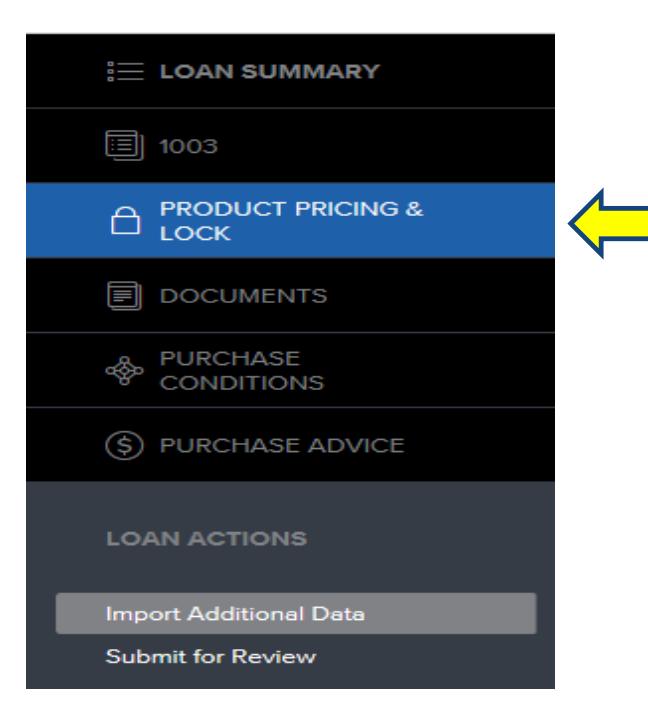

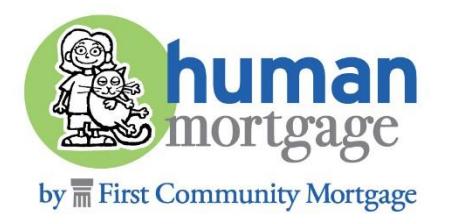

#### WHEN THE PRODUCT PRICING & LOCK PAGE OPENS, CLICK CHANGE **REQUEST** ON THE UPPER RIGHT SIDE

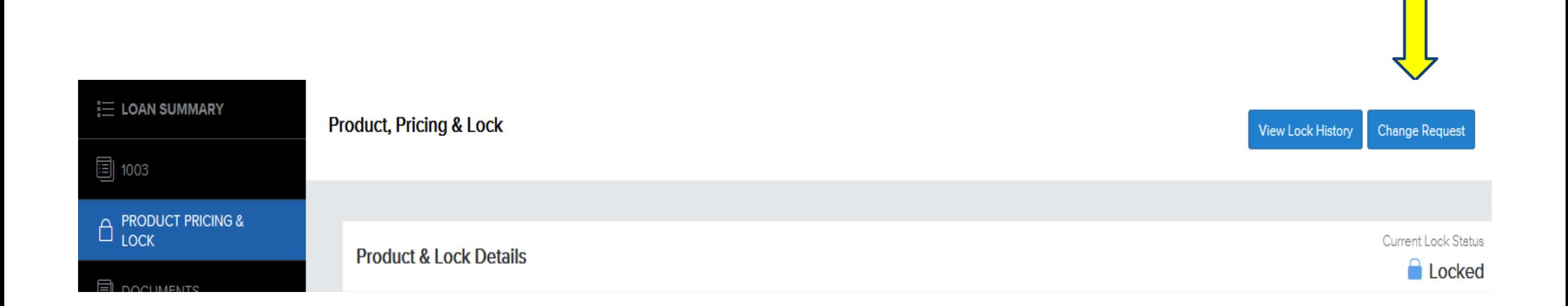

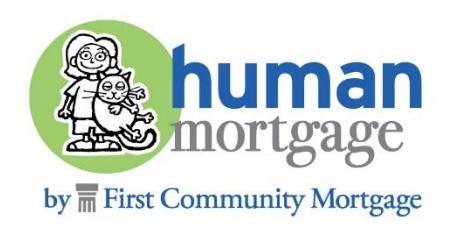

#### FROM THE PRODUCT & PRICING SCREEN SELECT THE 4<sup>TH</sup> OPTION AT THE TOP: **CHANGE REQUEST**.

#### **Product and Pricing Result - Optimal Blue**

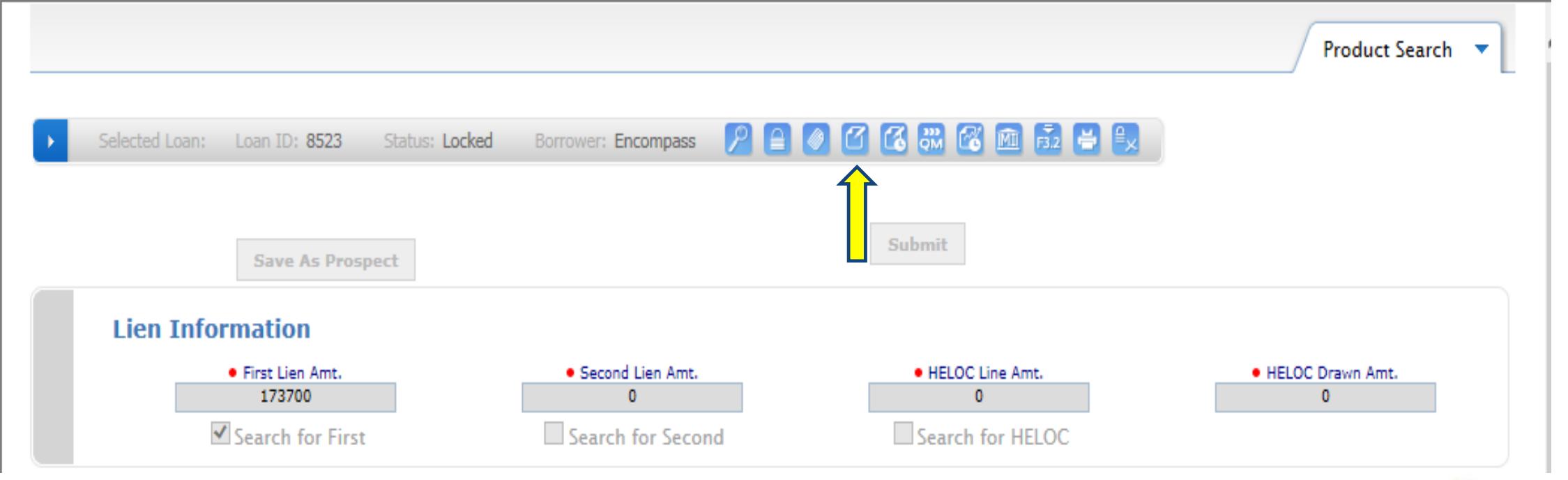

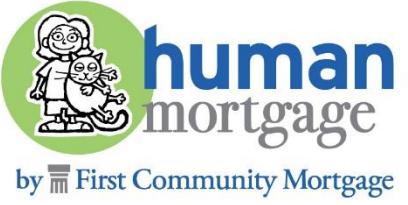

#### **DAYS** YOU WOULD LIKE TO EXTEND. IN SECTION 4, HIT THE **CALCULATE COST**<br>BUTTON. THEN CLICK THE APPLY CHANGE BUTTON. IN SECTION 1, SELECT **LOCK EXTENSION**. IN SECTION 3, ENTER THE **NUMBER OF**  BUTTON. THEN CLICK THE **APPLY CHANGE** BUTTON.

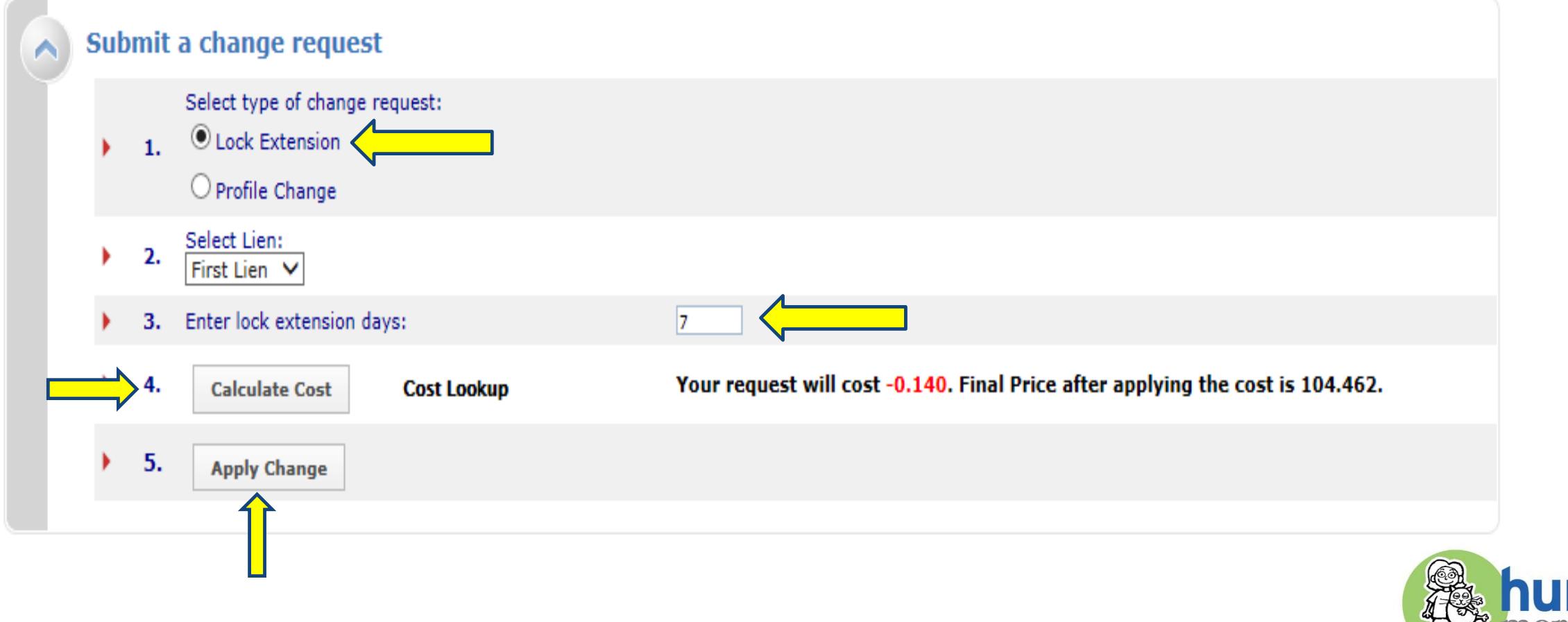

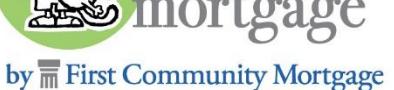

# **DIRECT SUBMIT CHANGE REQUEST** SCREEN WILL APPEAR INDICATING THE **NEW PRICE, LOCK TERM** AND **EXPIRATION DATE**. CLICK **APPLY CHANGE.**

 $P = \circ P$  of  $G$   $\circledast$   $\circledast$   $\circledast$   $\circledast$   $\circledast$   $\circledast$   $\circledast$ Selected Loan: Status: Locked Loan ID: 9298 Borrower: Encompass

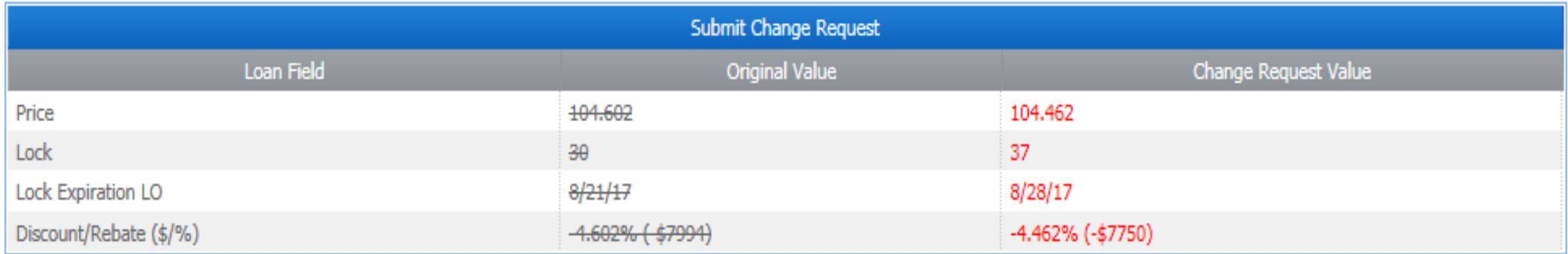

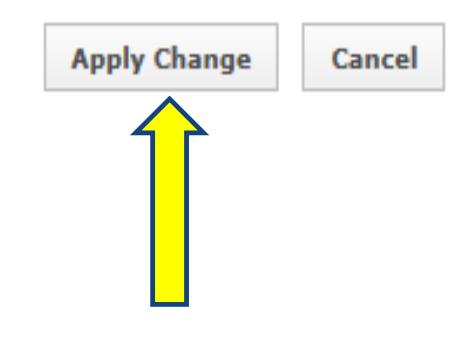

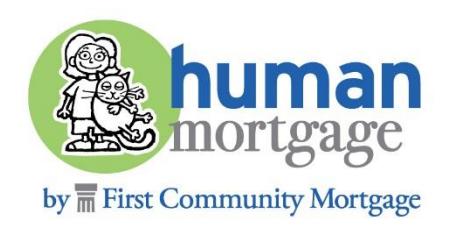

YOU MUST COMPLETE THIS FINAL STEP!<br>THE LAST AND MOST CRUCIAL STEP IS TO MAKE SURE YOU CLICK **LOGOUT** AT THE BOTT<br>THE LAST PAGE. IF YOU DO NOT CLICK THIS ICON, YOUR LOCK WILL NOT BE EXTENDED. THE LAST AND MOST CRUCIAL STEP IS TO MAKE SURE YOU CLICK **LOGOUT** AT THE BOTTOM CENTER OF

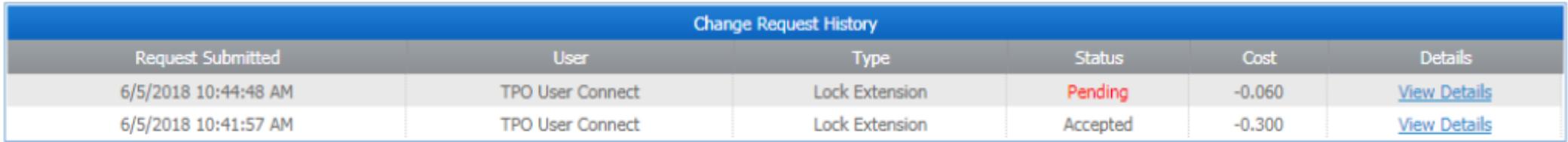

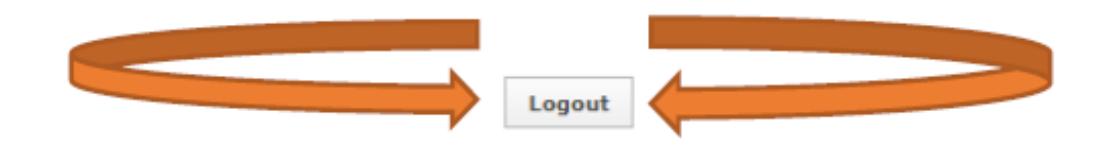

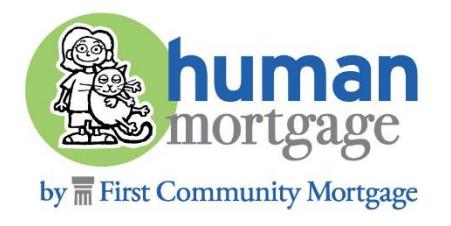

### LOCK EXTENSION RULES

You may extend online twice without contacting the lockdesk. Any extension after the second online extension will require contacting the lockdesk at <u>[lockdesk@fcmpartners.com](mailto:lockdesk@fcmpartners.com)</u> or 615-624-5295.

Note that lock days are Calendar Days not Business Days.

Extensions on all loans are calculated on a per day basis. The cost per day is 2 basis points.

Examples:

- A 2 day lock extension would cost 4 basis points.
- A 30 day lock extension would cost 60 basis points.

You may also contact the lockdesk directly to extend or edit your loans if you choose not to do so online. The lockdesk can be reached by email at [lockdesk@fcmpartners.com](mailto:lockdesk@fcmpartners.com) or by calling 615-624-5295.

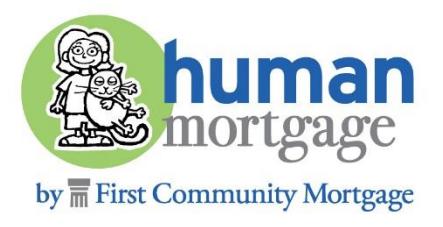

### **CHANGE** IN SECTION 1 AND CLICK THE **PROFILE CHANGE** BUTTON IN SECTION 3. SELECT THE 4TH OPTION AT THE TOP: **CHANGE REQUEST**. THEN SELECT **PROFILE** 3.

#### **Product and Pricing Result - Optimal Blue**

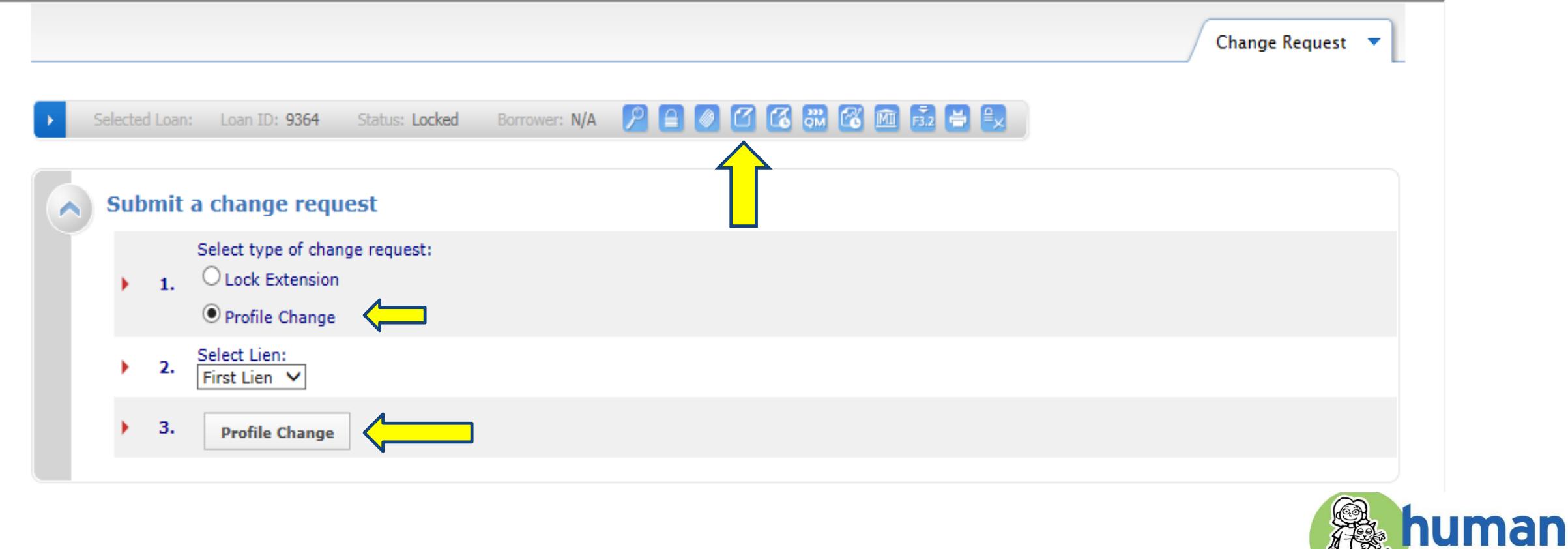

by  $\overline{\overline{\mathbb{m}}}$  First Community Mortgage

**Estimortgage** 

#### UPDATED. EXAMPLE BELOW IS FOR APPRAIS<br>COMPLETE, CLICK THE **SUBMIT** BUTTON. ON THE **PROFILE CHANGE** SCREEN, EDIT THE DATA FIELDS THAT NEED TO BE UPDATED. EXAMPLE BELOW IS FOR APPRAISED VALUE. ONCE UPDATES ARE

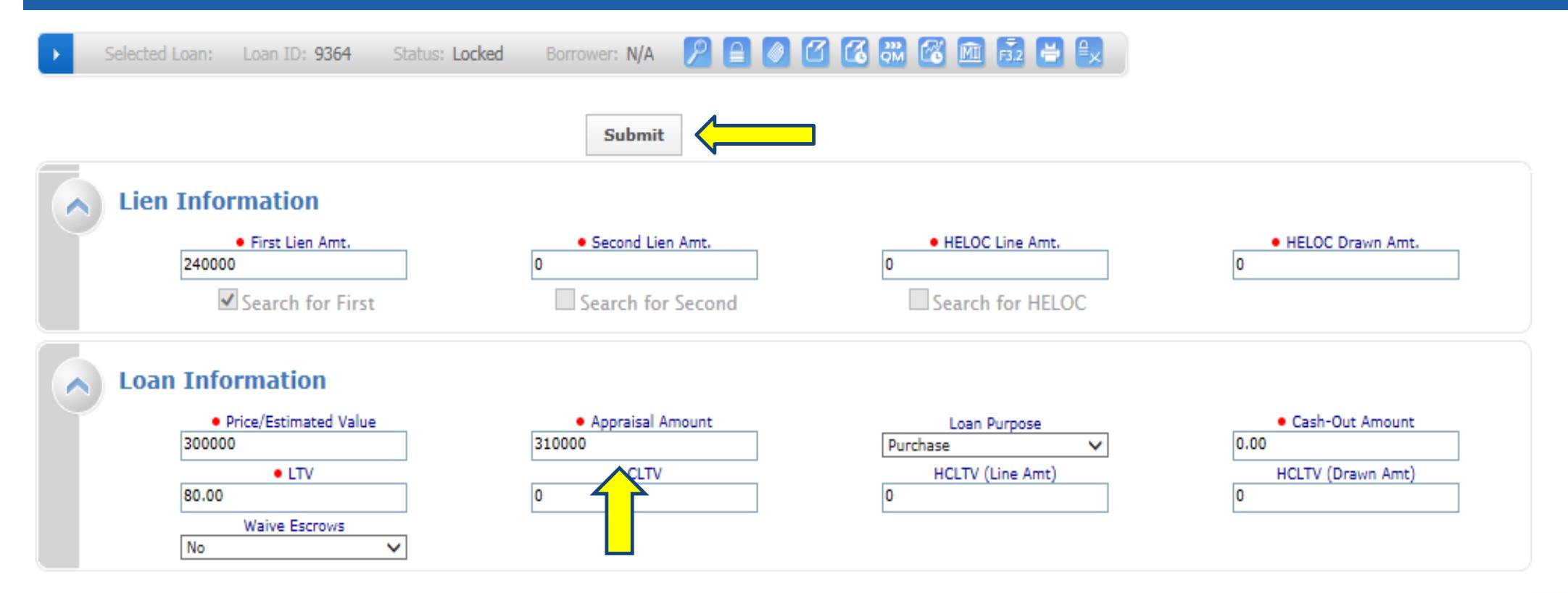

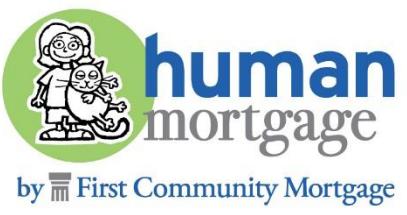

#### SELECT YOUR PRODUCT AND PRICING WILL SHOW JUST AS IT DID WHEN YOU INITIALLY LOCKED THE LOAN. THE RATE OF YOUR CURRENT LOCK WILL BE HIGHLIGHTED. CLICK ON THE PADLOCK TO THE RIGHT OF YOUR DESIRED RATE TO FINALIZE YOUR CHANGE LOAN. THE RATE OF YOUR CURRENT LOCK WILL BE HIGHLIGHTED. CLICK ON THE **PADLOCK** TO THE RIGHT OF YOUR DESIRED RATE TO FINALIZE YOUR CHANGES.

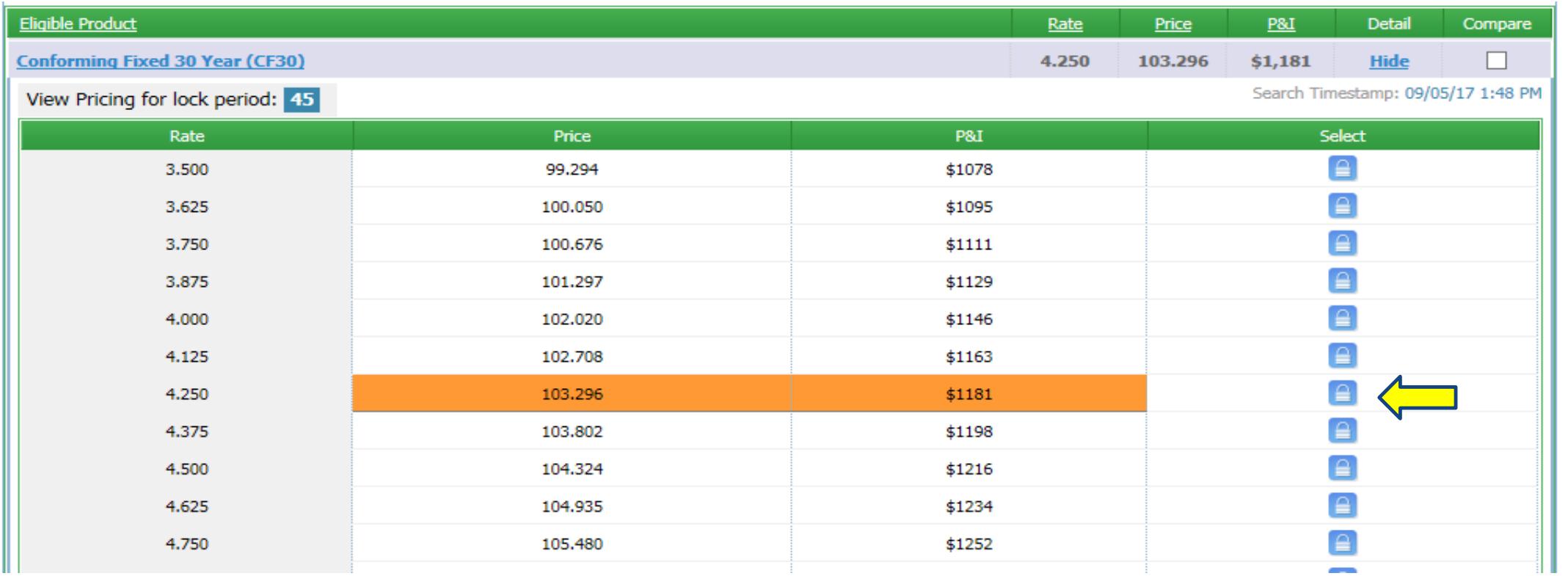

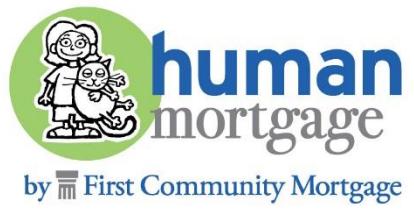

# OIRE CONFIRM YOUR CHANGE REQUEST AND THEN CLICK APPLY CHANGE.<br>IF YOUR CHANGE REQUEST AFFECTS PRICING, IT WILL BE SHOWN HERE.

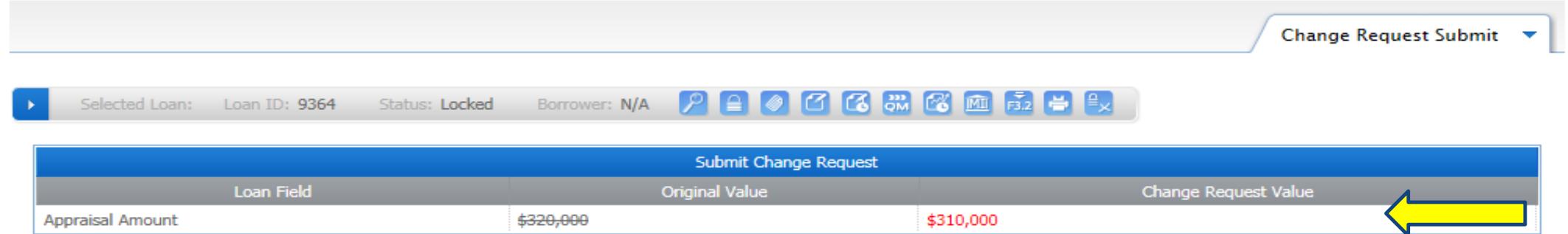

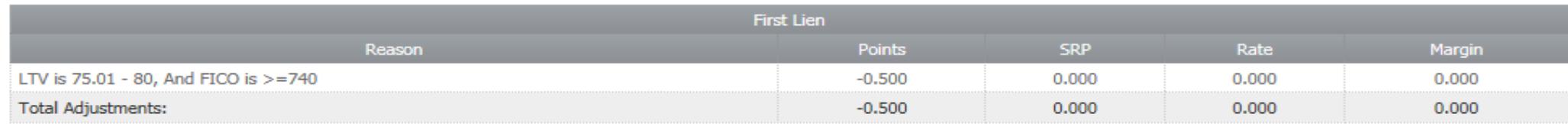

#### Notes/Advisories:

1. We are in the process of improving the system to support both base and total loan amounts so that the results we provide are as accurate as possible. During the transition, you may see references to base and/or total loan amounts in field labels or in these advisory messages. Until we release the full functionality, the system will continue to handle the loan amount as it does today. The label changes do not indicate a change in how the system works today. To learn more about the impending release to fully support base and total loan amount, please copy this URL into a new browser window http://go.optimalblue.com/getstuffdone.

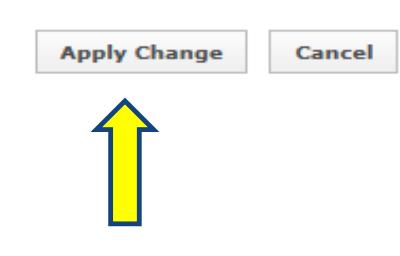

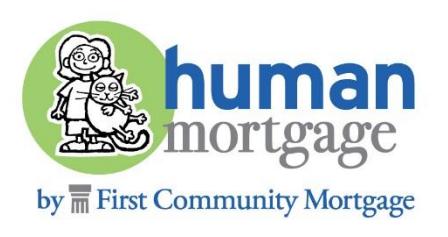

YOU MUST COMPLETE THIS FINAL STEP!<br>THE LAST AND MOST CRUCIAL STEP IS TO MAKE SURE YOU CLICK **LOGOUT** AT THE BOTTO<br>OF THE LAST PAGE. IF YOU DO NOT CLICK THIS ICON, YOUR CHANGES WILL NOT BE SAVED. THE LAST AND MOST CRUCIAL STEP IS TO MAKE SURE YOU CLICK **LOGOUT** AT THE BOTTOM CENTER

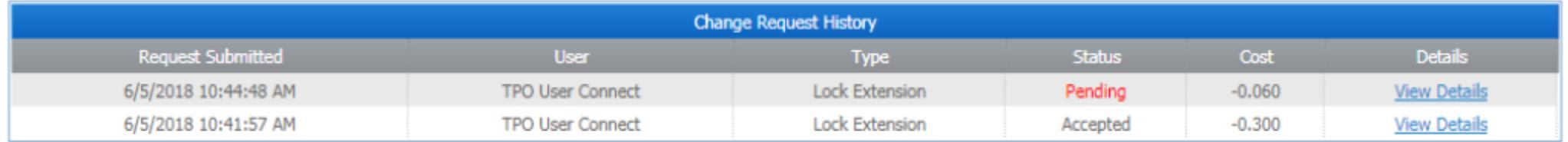

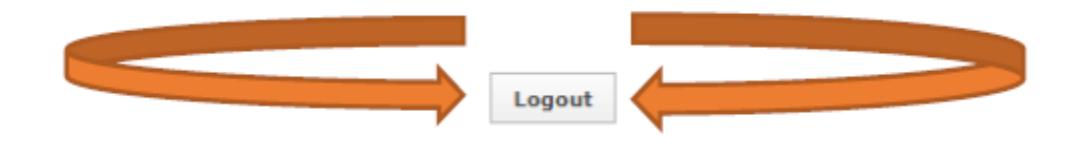

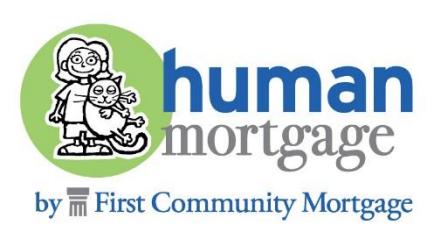

## **CONTACT FCM**

**Specific lock questions?** Contact FCM's Lock Desk at 615-624-5295 or email **LockDesk@fcmpartners.com**

**Other questions?** Contact your assigned Client Manager or

#### **Mark Wood**

AVP, Correspondent Lending Sales

Mark.Wood@fcmpartners.com

**Rhonda Hahn**

Correspondent Lending Sales

Rhonda.Hahn@fcmpartners.com

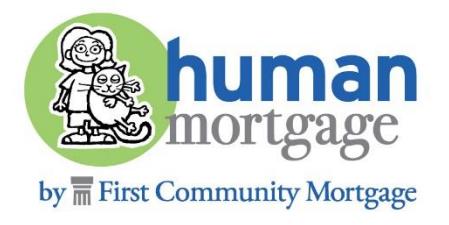